If you like some music posted on YouTube, you can download it:

- 1. Prepare a new folder for the music you will download from YouTube:
	- a. Path: Computer\Drive (c)\Users\your name\My Music
	- b. Create a folder named **Download from YouTube** under **My Music**  folder.
	- c. Create a shortcut for this folder on the desktop. Rename this shortcut as **Music from YouTube**.
- 2. While you are playing that particular page, copy the web page address.

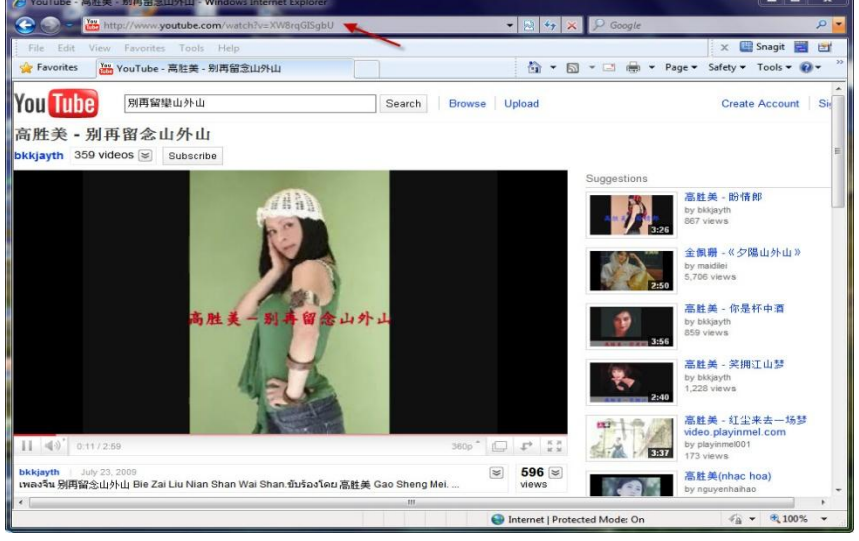

For example:<http://www.youtube.com/watch?v=XW8rqGISgbU>

3. Double click on the shortcut of **4U Download YouTube Video** to start running this program. Look for the icon **New**.

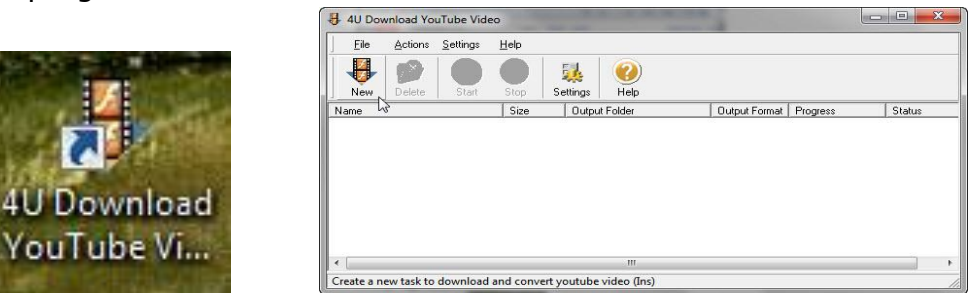

4. Click on New.

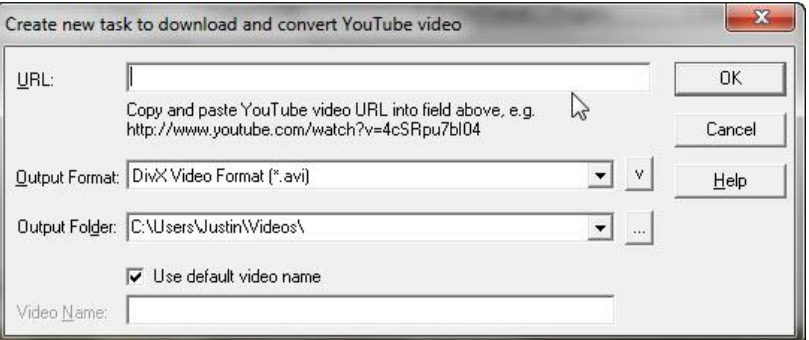

Page **1** of **7**

5. Paste the web page address into **URL** blank. Then, Click on **Output Format** list.

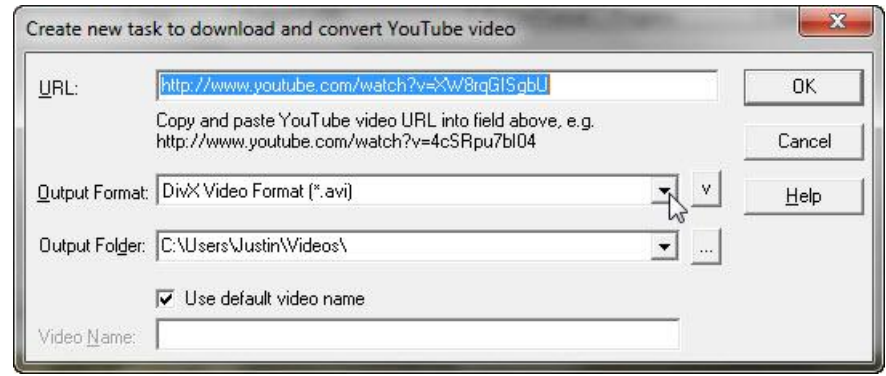

6. Choose MP3 format for music.

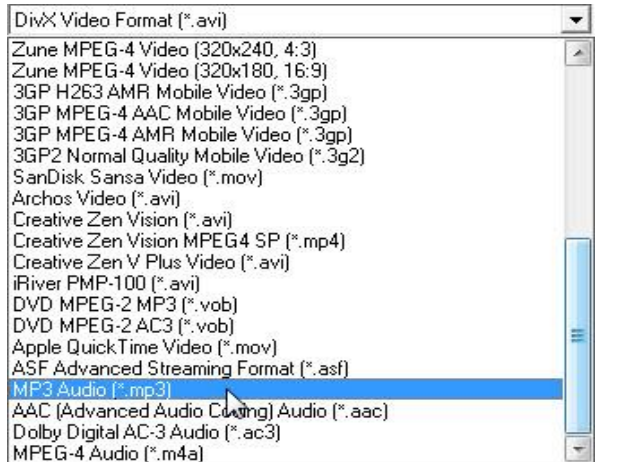

7. After choosing format, go browse folders for Output. Click on it.

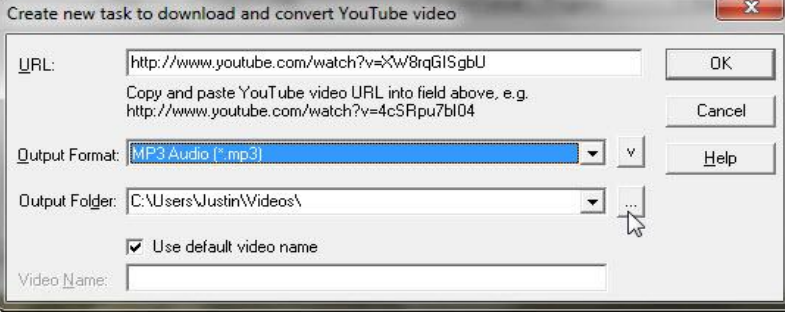

8. Look for My Music.

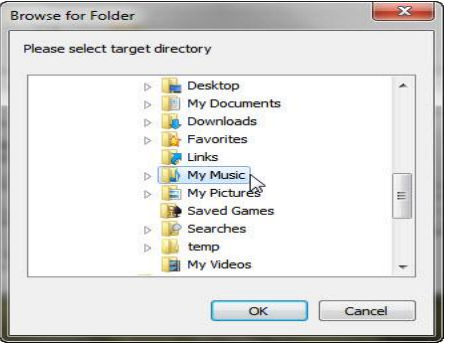

9. Double click on My Music. Click on the folder **Download from YouTube**. Click **OK**.

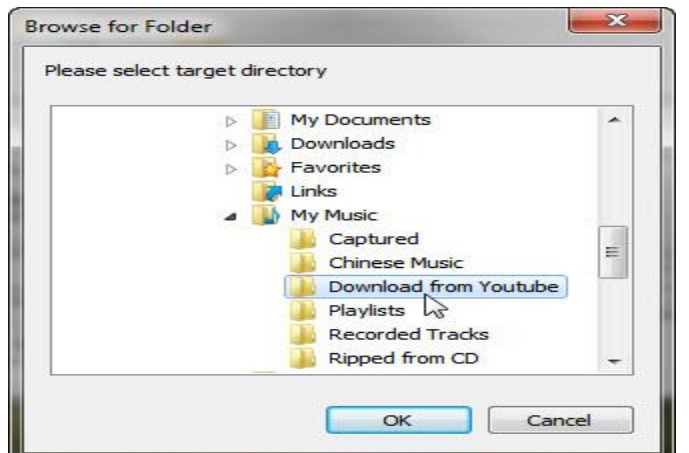

10. Uncheck **Use default video name**. Key in **Song1** as **Video name** as this software cannot recognize Chinese characters. Check whether both **Output Format** and **Output Folder** to see if they are correct. If correct, click **OK**.

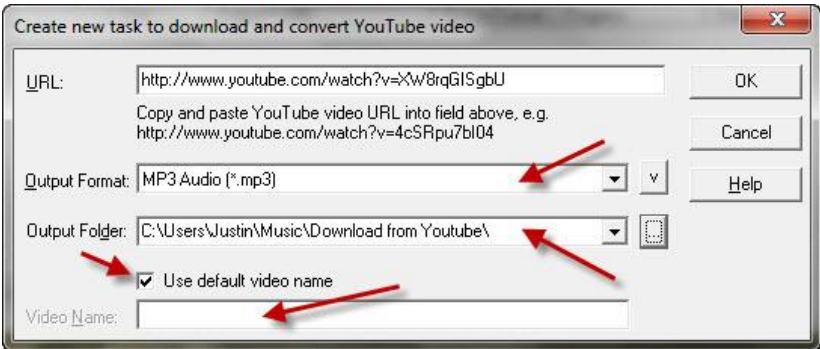

11. You will see the download in progress.

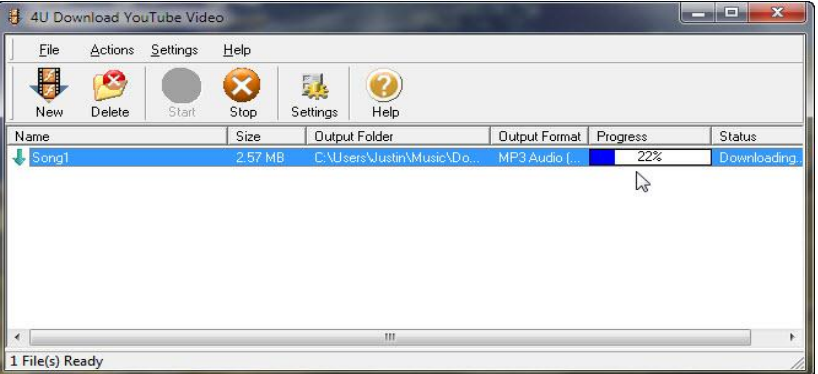

12. After finishing download, double click on the shortcut, named **Music from YouTube**, of the folder **Download from YouTube** to check if **Song1** is there. If it is there, play it to verify. Rename **Song1** with "高胜美 - 别再留念山外山"by using Copy and Paste.

If you like some video posted on YouTube, you can download it:

- 1. Prepare a new folder for the music you will download from YouTube:
	- a. Path: Computer\Drive (c)\Users\your name\My Video
	- b. Create a folder named **Download from YouTube** under **My Video** folder.
	- c. Create a shortcut for this folder on the desktop. Rename this shortcut as **Video from YouTube**.
- 2. While you are playing that particular page, copy the web page address. For example:

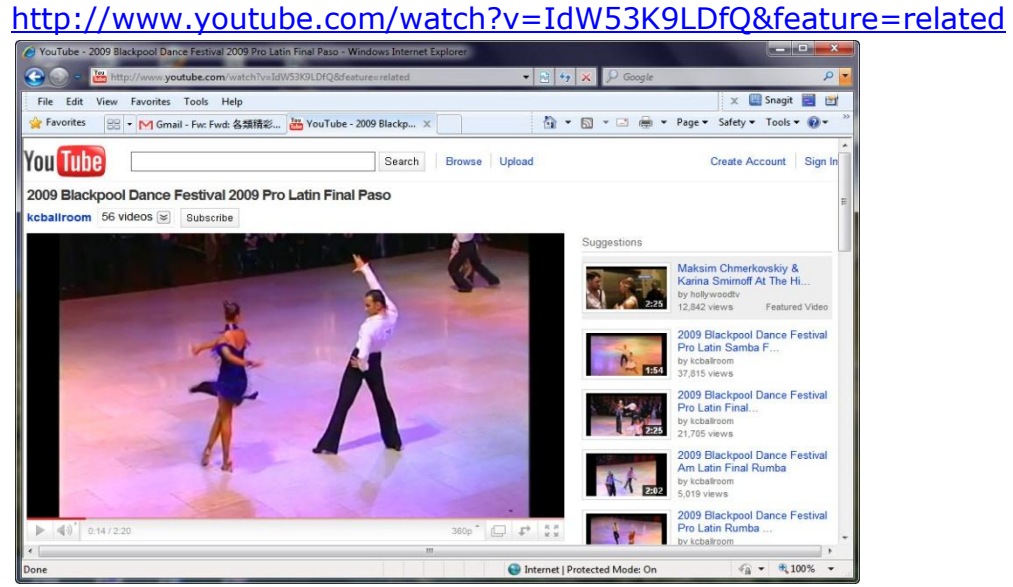

3. Double click on the shortcut of **4U Download YouTube Video** to start running this program. Look for the icon **New**.

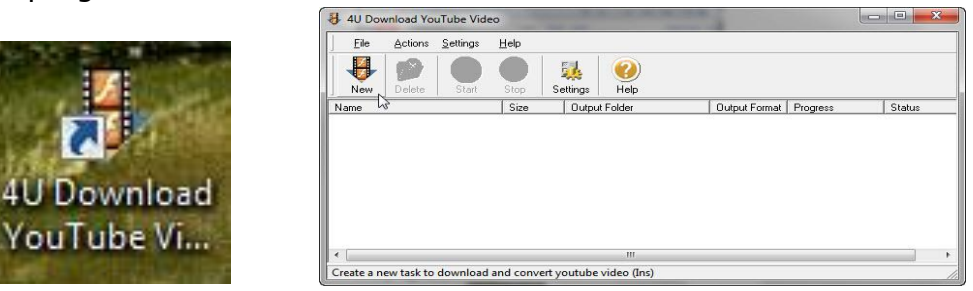

4. Click on New.

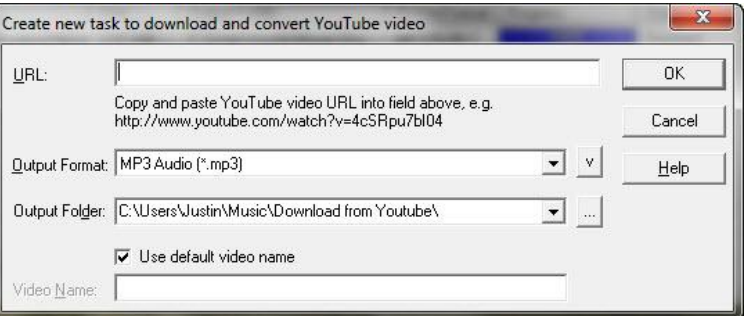

Page **4** of **7**

5. Paste the web page address into **URL** blank. Then, Click on **Output Format** list.

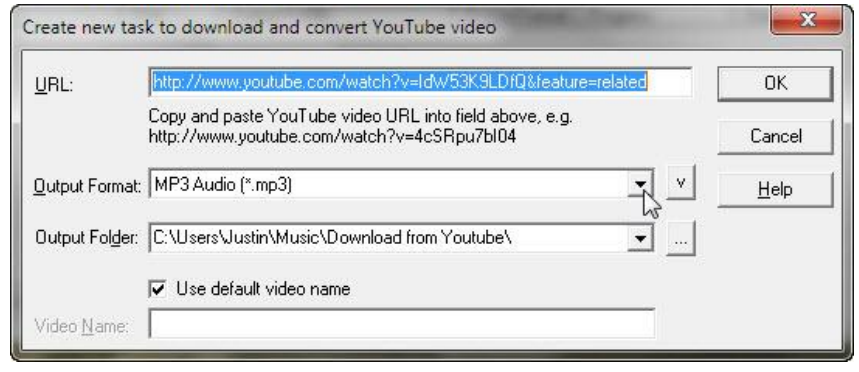

6. a. Choose **DivX avi** video format for Portable Media Player.

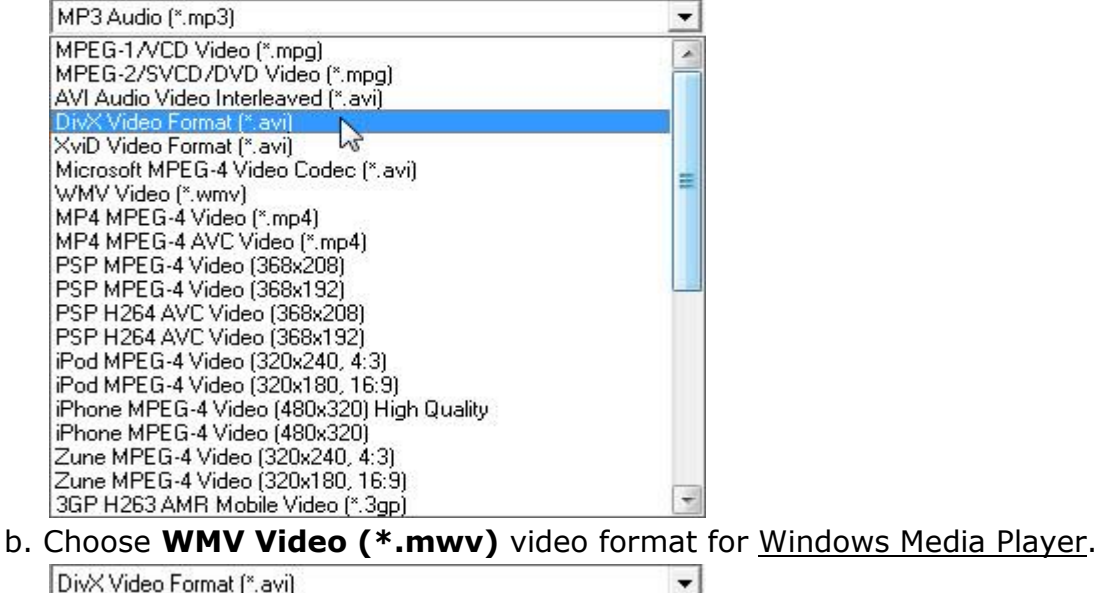

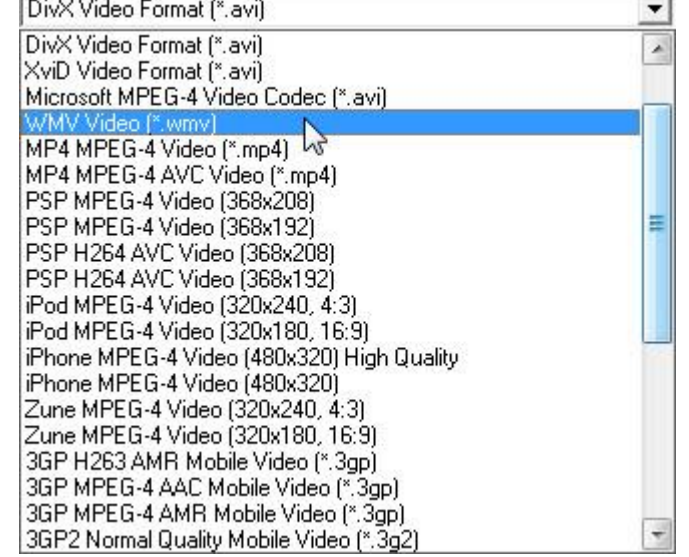

I suggest that you choose **WMV** format to start with so that you can play back by using Windows Media Player.

7. After choosing format, go browse folders for Output. Click on it.

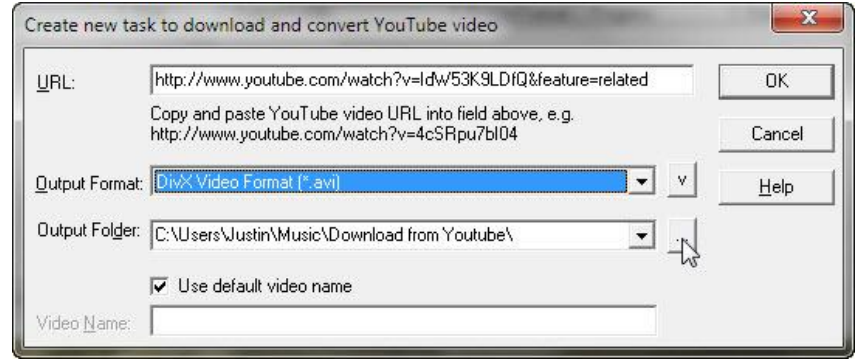

8. Look for **My Video**.

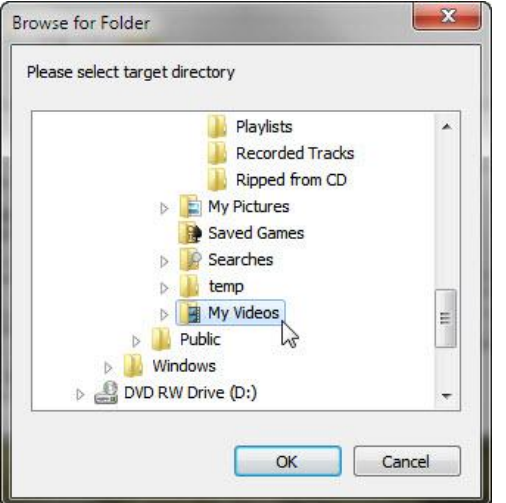

9. Double click on My Music. Click on the folder **Download from YouTube**. Click **OK**.

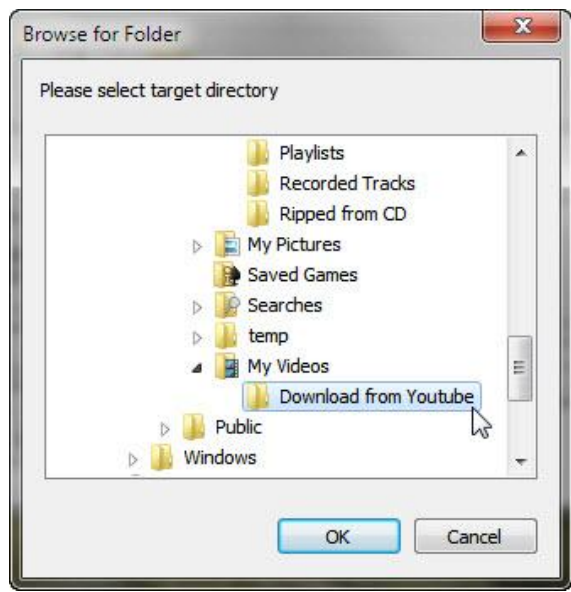

10. If the video name is not English, uncheck **Use default video name**. Key in **Video1** as **Video name** as this software can only recognize English. In the case of our example, the video name is English. Check **Use default video name**. Check whether both **Output Format** and **Output Folder** to see if they are correct. If correct, click **OK**.

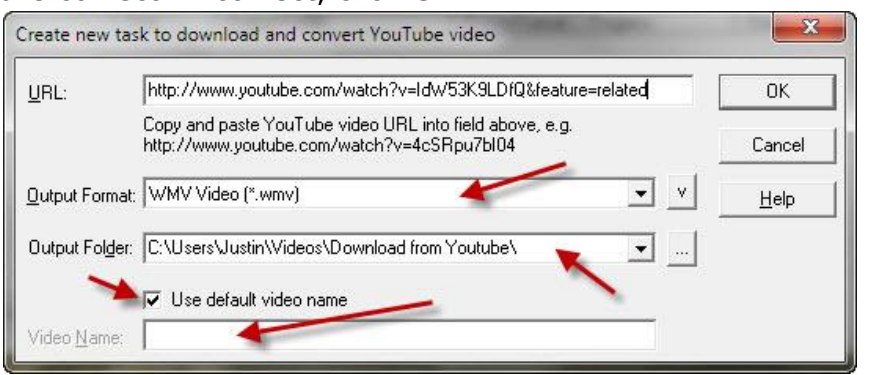

11. You will see the download in progress.

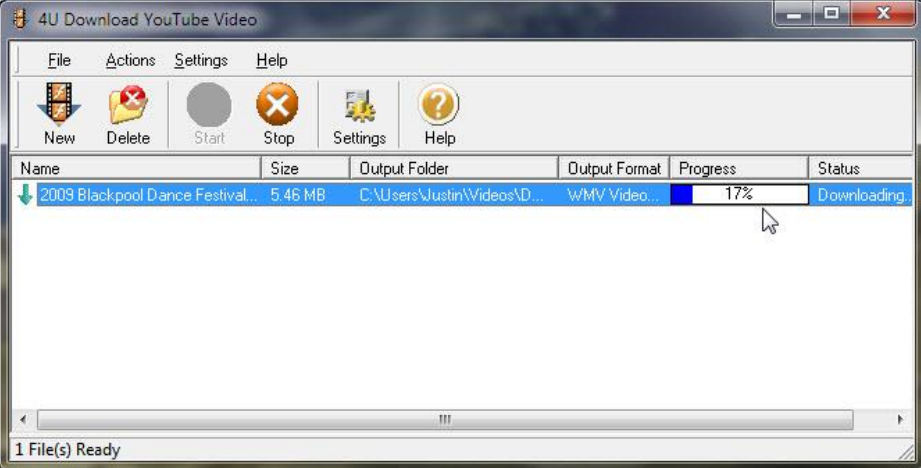

- 12. After finishing download, double click on the shortcut, named **Video from YouTube**, of the folder **Download from YouTube** to check if it is there. If it is there, play it to very.
- 13. After you are familiar with the download process, you can try **DivX avi** format. We will need them when we use Portable Media Player.